# Molina Healthcare of Puerto Rico **Proveedores**

**CARTA CIRCULAR PR PROV18-011-001** 

1 de noviembre de 2018

#### **A** : **TODOS LOS PROVEEDORES PARTICIPANTES DE MOLINA HEALTHCARE OF PR**

#### **RE** : **MANUAL DE USO DEL PROVEEDOR PARA EL PORTAL DE ELEGIBILIDAD DE MEDICAID**

Reciba un cordial saludo de parte de la familia de Molina Healthcare de Puerto Rico (MHPR). En Molina Healthcare de PR estamos comprometidos con la salud de nuestros beneficiarios así como también con el servicio a nuestros proveedores participantes para el Plan de Salud de Gobierno.

Como parte de las herramientas que puede utilizar para conocer información de la membrecía del Plan de salud Vital, se incluye adjunto Manual de Uso del Portal del Proveedo al Portal de Elegibilidad y Consultas de Medicaid. Este manual esta dirigido a todos aquellos proveedores de servicios de salud adscritos a las redes de cada una de las aseguradoras que forman parte de la operación del Plan de Salud VITAL del Gobierno de Puerto Rico. El mismo está diseñado para que cada proveedor y sus usuarios autorizados puedan registrarse exitosamente, realizar búsquedas y efectuar consultas en el Portal de Elegibilidad y Consultas de Medicaid relativas a información de elegibilidad de los beneficiarios.

Para más información puede comunicarse con nuestro Centro de llamadas de Servicio al Proveedor al (888) 558-5501 de lunes a viernes de 7:00am a 7:00pm. Personas audio impedidas pueden comunicarse al TTY (787) 522-8281. Tambien puede enviar sus comentarios al siguiente correo electr6nico: MHPRProvider@MolinaHealthcare.com.

Cordialmente,

José Luis Maldonado, MBA Manager, Provider Services Molina Healthcare of Puerto Rico

Hon. Ricardo A. Rosselló Neváres Gobornador

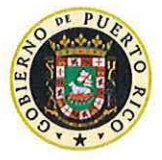

**GOBIERNO DE PUERTO RICO** Administración de Seguros de Salud

Sra. Angela M. Avila Marrero **Dlroctora EJecutlva** 

1 de noviembre de 2018

A: Organizaciones de manejo coordinado de salud (MCOs) contratadas para ofrecer el Plan de Salud del Gobiemo (PSG), Vital, efectivo el 1 de noviembre de 2018: Triple S, Salud; First Medical Health Plan (FMHP); MMM, Molina Healthcare y Plan de Salud Menonita (PSM), Administrador del Beneficio de Farmacia MC-21, LLC (PBM), Administrador del Programa de Farmacia Abarca, Inc. (PBM-PPA), Grupos Médicos Primarios (GMP) Proveedores Participantes

Yolanda García Lugo, MBS, MS De: Subdirectora Ejecutiva

### **RE: Elegibilidad de los Beneficiarios del Plan Vital**

Desde hoy nuestros beneficiarios tendrán más acceso a los servicios médicos y hospitalarios en todo Puerto Rico bajo el nuevo modelo del Plan de Salud del Gobiemo, "Vital".

Para garantizar la continuidad de cuidado y tratamientos, ASES requirió a todos los MCO's el envio de Certificaci6n de Beneficios bajo el Plan de Salud del Gobiemo, Vital. Esta certificación será suficiente para identificar al miembro como beneficiario de Vital y permitira el acceso y continuar recibiendo servicios con los medicos que le sirven actualmente durante el periodo de inscripci6n abierta desde el 1 de noviembre de 2018 hasta el 31 de enero de 2019, mientras reciban la tarjeta nueva.

Como resultado del esfuerzo entre ASES y el Programa de Medicaid, todos los proveedores participantes del Plan Vital, una vez hayan completado el proceso de registro de proveedores en [www.asespr.org](https://www.asespr.org/i/), podrán realizar verificación de elegibilidad de beneficiarios mediante el portal electrónico: [www.medicaid.pr.gov](https://medicaid.pr.gov/) sección de Consultas a Medicaid. Para obtener el manual de usuario pueden accederlo por la siguiente direcci6n: https://www.asespr.org/i/wp-content/uploads/2018/11/Manual-Usuario-Consultas-Medicaid. pdf

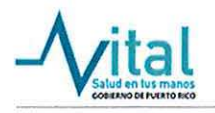

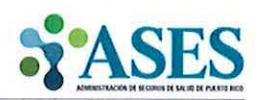

El portal de Consultas a Medicaid provee la elegibilidad de todos los beneficiarios del Plan Vital, indicando a cuál de los cinco MCO's está asignado. También incluirá la información sobre el cambio de aseguradora solicitado por el beneficiario y la fecha de efectividad.

Para la verificación de elegibilidad del beneficiario es necesario tener el "Master Patient Index" (MPI), que se encuentra en la tarjeta del Plan Vital o en la tarjeta del plan de la aseguradora para el modelo de "Mi Salud".

Para tener acceso es necesario que el proveedor se registre. Incluimos para su referencia el Manual del Usuario en el cual se detalla el proceso de registro y verificación de elegibilidad.

Cualquier duda al respecto, favor enviar correo electrónico a [proveedoresvital@asespr.org](mailto:proveedoresvital@asespr.org).

Anejos

**BENEFICIARIO DEL PUEBLO** ,..,.Pl **006 1.2:345679:90**  Fecha Efectividad 11/01/2018 **1 :::1.c.'::til'J rta 1 ,oOF PCP DR;. .JOSE; R IVERP. 1"1'.1G ORUPa IMl;!PICO. ABC Número PMG 7600** 

**0 1N,'PCl'-l •D 1 oaee,.•He.R:**  Grupa P..x **c.r.t:M:M h-!cz:i'c.a~ns--:-os. P.rera:rrc:1-o:2:. .so Medicamentos No Preferidos \$0** 

Esta tarjeta no debe ser utilizada bajo<br>eingwna circunstancia por otra persona<br>que no sea el beneficiario identificado.<br>Under no otroumstance may this card be **bnder no circumstance may this card be**<br>used by a person other than the identified<br>enrolles...

Si tiene una emergencia médica,<br>llame al 9-1-1 para ayuda,<br>(No requiere autorización)<br>(flyóu have a medical emergency,<br>cal 9-1-1 for bajo,<br>(No entrorization is required)

Al llamar a la linea de consultória<br>médica puede evitar el copago de Sala<br>de Emergencia. Ay caling me medicar<br>consultaton imp me memod.<br>copay may be wawed.

C oi:.;.aos rw .,,... d c l PPN Genera I sl.a <sup>S</sup> <sup>D</sup>**.=.spe-cl-3.0ola•** :SO **S\Jb ...esp,reci a.Jlf:h'?l** so l-li::=pil.c,J \$)0 **ER·l No ER !Ho spJ~~ ER I.N"c l• ls:xs;p** -\$;;1>.•\$-0150 La,bora:;:,rios.•'R8)-cs,.>, **.\$<i',' 5>11** Can 1\_aJ l"'n;n, -So R es'l 5.o

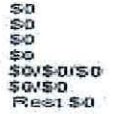

**~;::r~gc:<- n o Q.P'.1 (:..(111 Bl ru"ri.o~ (i!J...2)::) ..::1:nn,:;:, nil emtw.a~.**  Copagos dentro de la red preferida: \$0

MASTER PATIENT INDEX

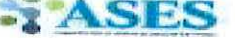

Share return as Exempts (libre de cargos)<br>TTY (audiolmpedidos)<br>Lunes a viernes, de 7:00 a.m. a 7:00 p.m.

Lines de Consultoria Médica<br>24 horas al dia, 7 días a la semana<br>TTY (audicimpedidos)

Emergencia emocional e psicológica<br>24/7 linea PAS 1-800-981-0023 para<br>recibir ayuda, Emoximal or psychological<br>emergency 24/7 PAS line 1-800-991-0023<br>for receive help.

Si usted tiene información o sospecha de un<br>posible caso de fraude o abuso, llamenos al:<br>sospects a possible caso de vidas any information or<br>sospects a possible caso of

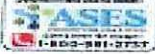

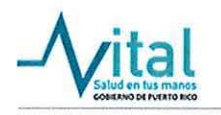

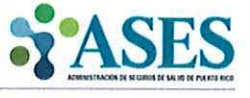

Hon. Ricardo A. Rosselló Neváres Gobernador

Sra. Angela M. Ávila Marrero Directora Ejecutiva

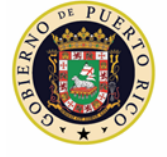

**GOBIERNO DE PUERTO RICO** Administración de Seguros de Salud

# **Manual de Uso del Proveedor para Portal de Elegibilidad y Consultas de Medicaid**

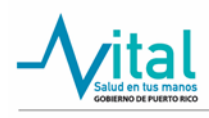

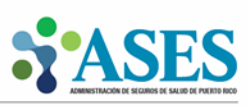

# **1. Introducción**

 Este Manual de Uso del Portal del Proveedor está dirigido a todos aquellos proveedores de servicios de salud adscritos a las redes de cada una de las aseguradoras que forman parte de la operación del Plan de Salud VITAL del Gobierno de Puerto Rico. El mismo está diseñado para que cada proveedor y sus consultas en el Portal de Elegibilidad y Consultas de Medicaid relativas a usuarios autorizados puedan registrarse exitosamente, realizar búsquedas y efectuar información de elegibilidad de los beneficiarios.

# **2. Objetivos**

 El objetivo primordial de este Manual de Uso del Portal del Proveedor es asistir al proveedor de servicios médicos para que pueda registrarse exitosamente en el Portal de Elegibilidad y Consultas de Medicaid como un nuevo usuario. También pretende ayudarles en el proceso de creación de cuentas de usuarios autorizados que desempeñan una labor de colaboración a la hora de consultar información de elegibilidad histórica y actual de los beneficiarios que el proveedor asiste brindando cuidados de salud.

## **3. Requerimientos mínimos**

- • Computadora con acceso a Internet
- • Navegadores de Internet como por ejemplo: Explorer, Edge, Chrome, Firefox, etc.
- • Correo electrónico
- • Tener contrato con algunas de las aseguradoras del Plan de Salud VITAL
- • Número de NPI (National Provider Identifier)
- • Número de Licencia Médica (opcional)

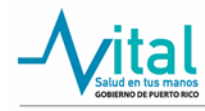

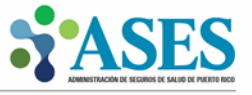

4. Procedimiento para registrarse en el Portal de Elegibilidad y Consultas de Medicaid

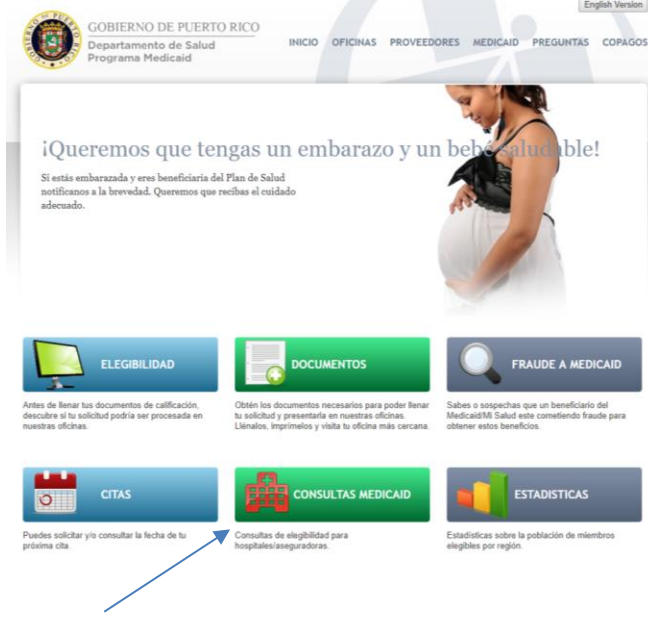

• Acceda a la página [https://medicaid.pr.gov.](https://medicaid.pr.gov/)

 • Presione el botón de Consultas Medicaid. Una vez presione el botón, la página le permitirá seleccionar el tipo de consulta que desea realizar. Oprima el botón de "Proveedores".

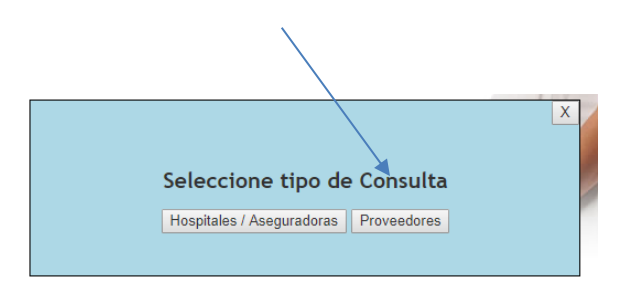

 • Una vez seleccione la opción de proveedores el sistema le hará una advertencia de uso que deberá aceptar para poder continuar con el proceso de registro en el portal.

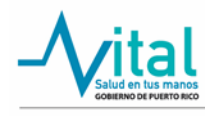

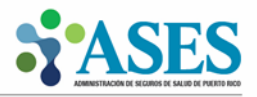

 • Cada vez que ingrese al portal el sistema le requerirá aceptar los términos y condiciones de uso para poder proseguir con la consulta en la página.

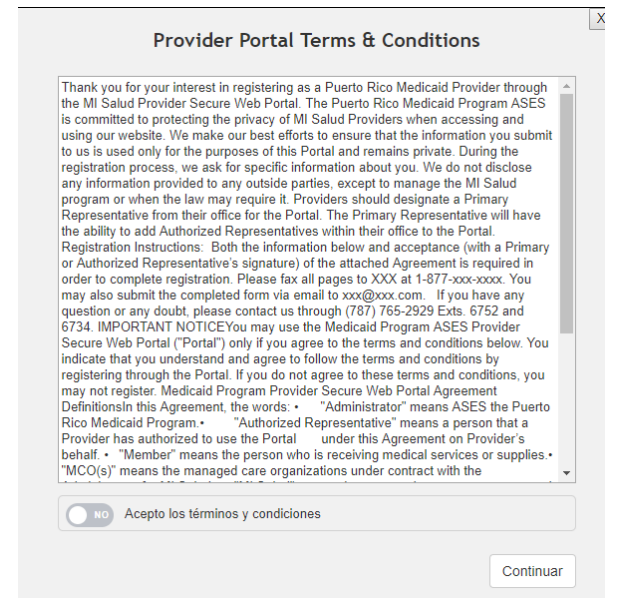

 • Al aceptar los términos y condiciones aparecerá la pantalla de ingreso a la sección de consultas de proveedores. Si no tiene una cuenta registrada seleccione la opción de "Registrarse".

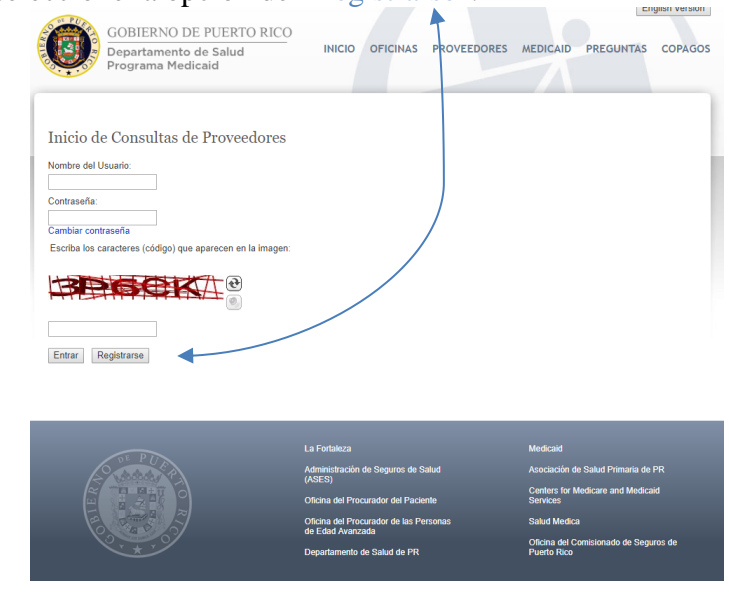

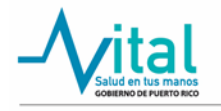

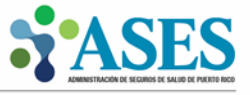

- • Al pasar al próximo paso, el sistema presentará un formulario que le permitirá proceder a registrar al usuario primario de la cuenta (proveedor). Es recomendable completar todos los campos de esta sección para poder tener un registro exitoso. Sin embargo, los campos requeridos serán los siguientes:
	-
	- ✓ Apellido paterno V<br>
	V<br>
	Apellido<br>
	V<br>
	Direcció:<br>
	V<br>
	Ultimos<br>
	V<br>
	Número<br>
	V<br>
	Número<br>
	V<br>
	Nombre
	- ✓ Dirección de correo electrónico
	- $\checkmark$  Últimos cuatro (4) dígitos del seguro social
	- ✓ Número de licencia del proveedor
	- ✓ Número de NPI del proveedor
	- ✓ Nombre de la oficina del proveedor
	- ✓ Teléfono de la oficina del proveedor

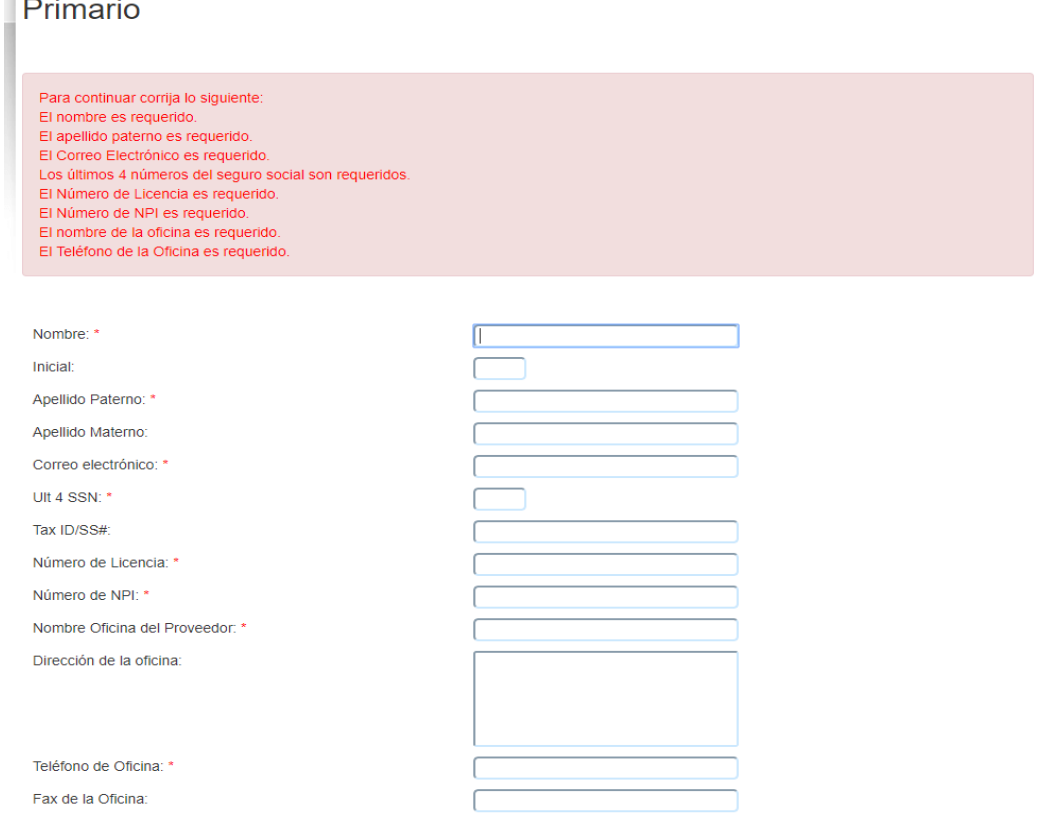

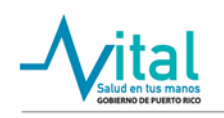

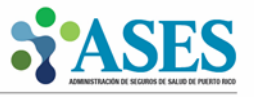

 • Una vez culmine de completar el formulario presione el botón de "Registrar". Luego, aparecerá una pequeña pantalla que le permitirá confirmar los datos provistos.

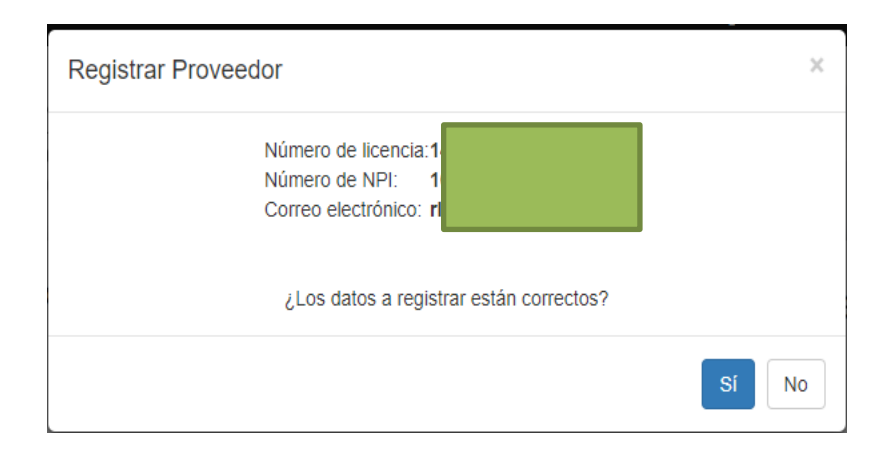

 • Al confirmar los datos, aparecerá una pantalla con un mensaje de confirmación informando que la cuenta ha sido registrada. Debe verificar su cuenta de correo electrónico para proceder con la confirmación del registro de su cuenta.

#### **NOTA: Si no recibe el correo electrónico, verifique la sección de "Junk Mail".**

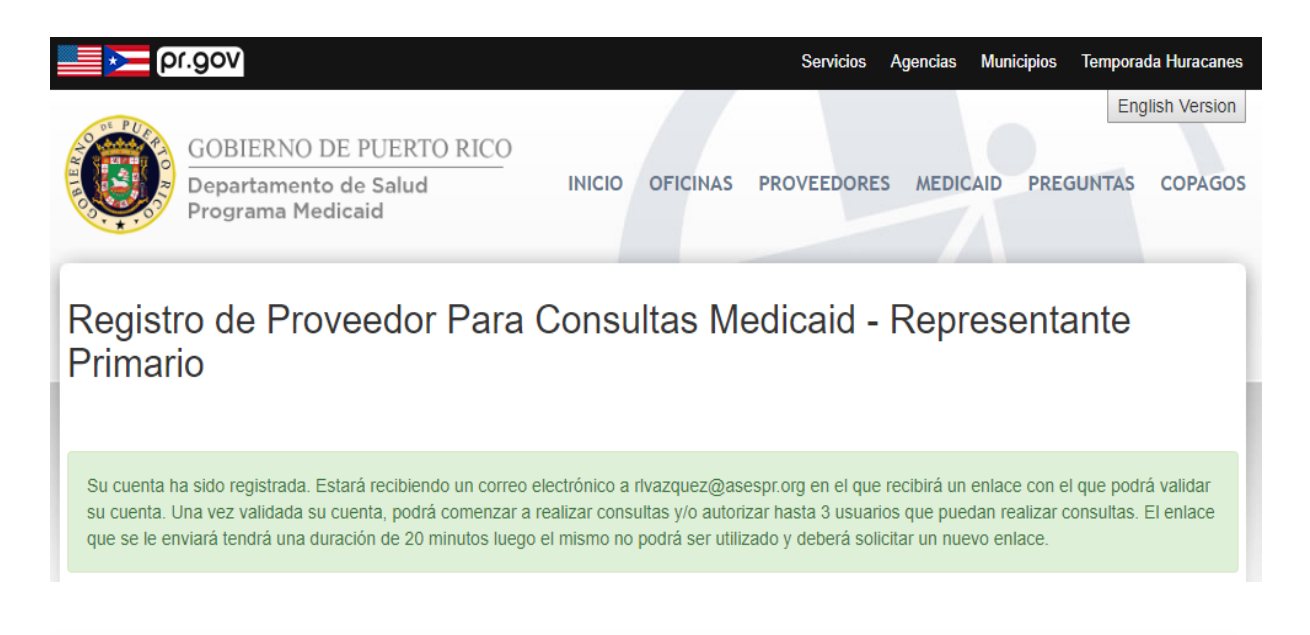

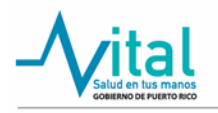

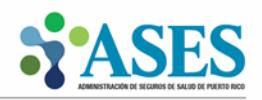

 confirmación como el que se presenta en la siguiente pantalla. A través de • Luego vaya a la cuenta de correo electrónico que registró en la cuenta del Portal de Consultas de Medicaid ya que recibirá un mensaje de dicho correo electrónico usted podrá activar su cuenta presionando el botón "Activar Cuenta".

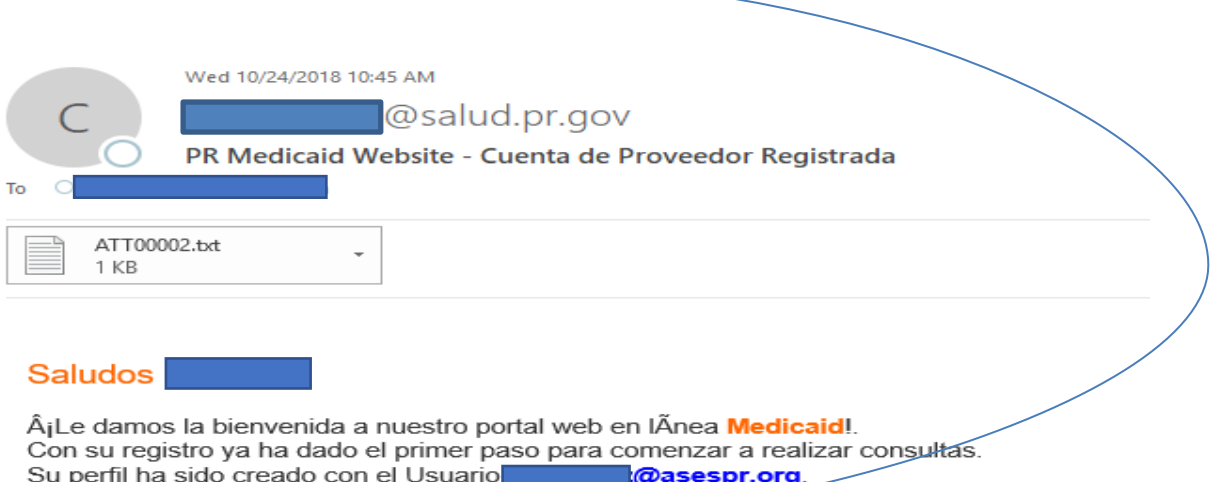

Para activar su cuenta debe presionar el siguente enlace:

#### **Activar Cuenta**

Cordialmente,

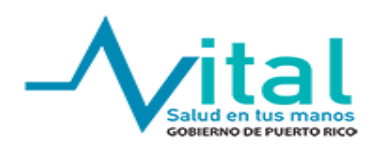

- • Al oprimir el botón de "Activar Cuenta" será redirigido al Portal de Consultas de Medicaid para que registre una contraseña y culmine el proceso de validación. Al ingresar una contraseña debe tener en cuenta que la misma debe contener las siguientes características:
	- $\checkmark$  Mínimo de ocho (8) caracteres
	- ✓ Una letra mayúscula
	- ✓ Una letra minúscula
	- ✓ Un número
	- $\checkmark$  Un carácter especial entre los siguientes  $\check{P}$  (@#\$%^&\*+=

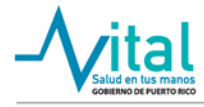

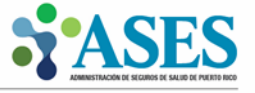

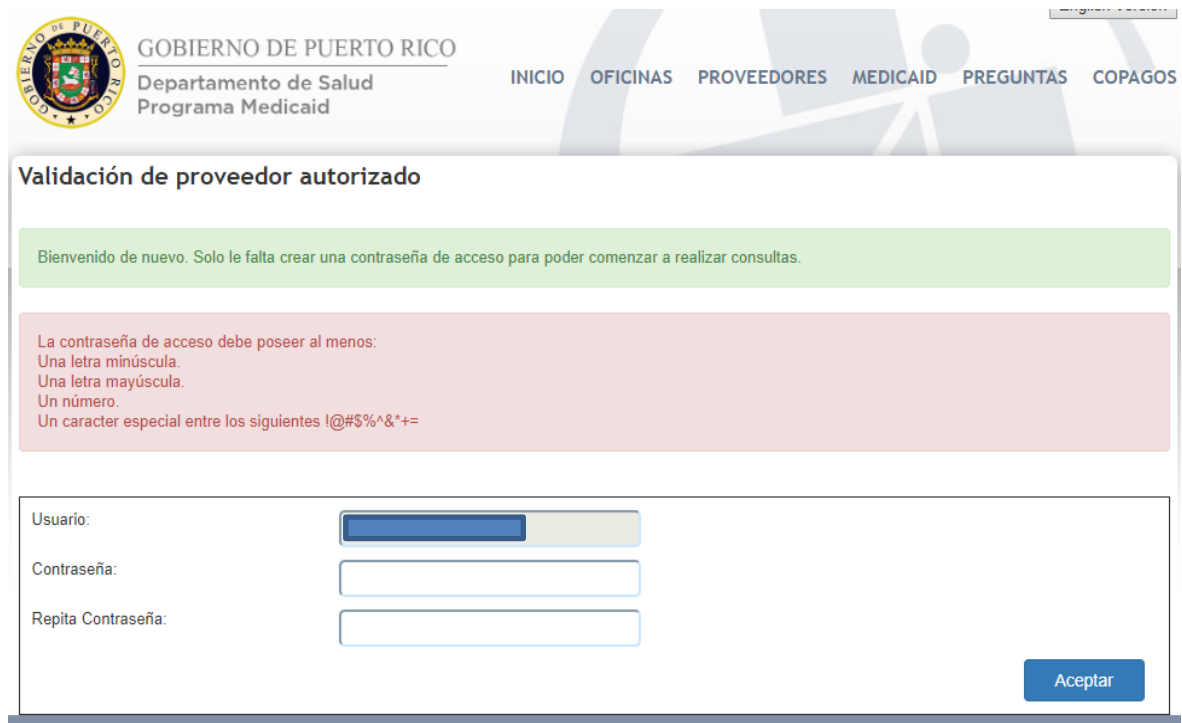

 • Al confirmar la contraseña, el sistema le notificará que se ha completado el proceso de registración y que debe volver al menú principal para acceder al portal.

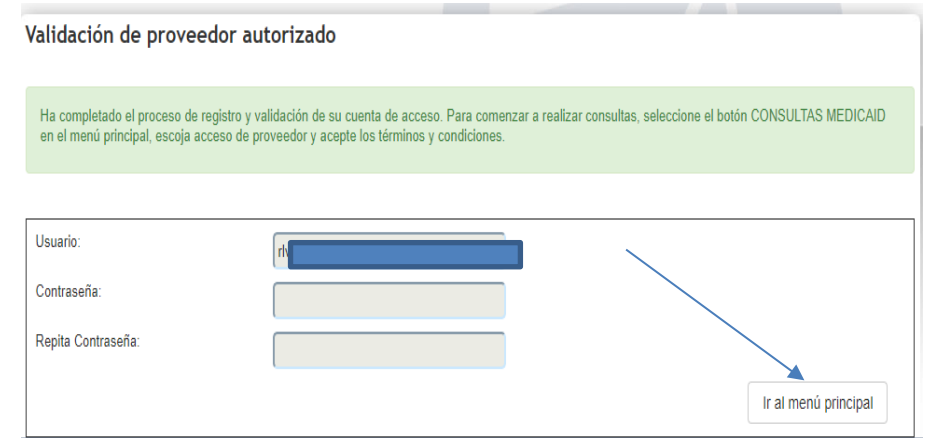

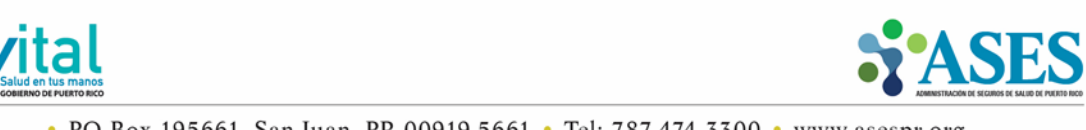

luego seleccione la opción de Proveedores en el tipo de consulta que se provee. • Al volver al menú principal, presione el botón de Consultas Medicaid y

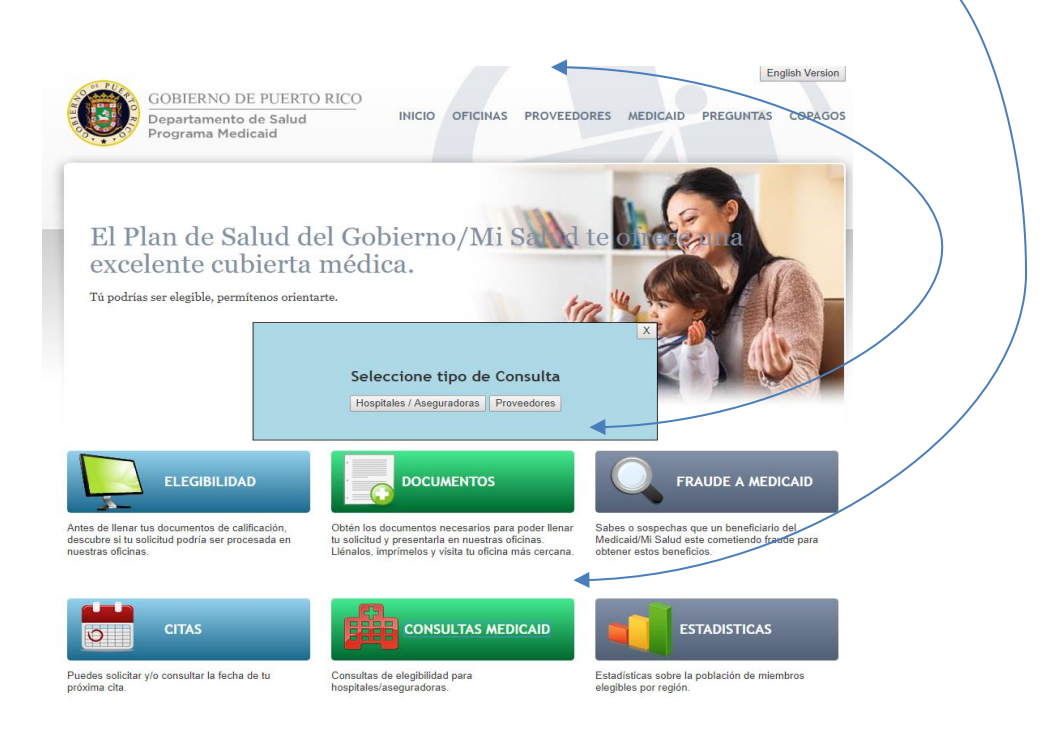

 • El sistema le requerirá volver a aceptar los términos y condiciones de uso del portal para poder continuar. Proceda a aceptar los términos y condiciones para que continúe con el proceso de registración ingresando su usuario y contraseña.

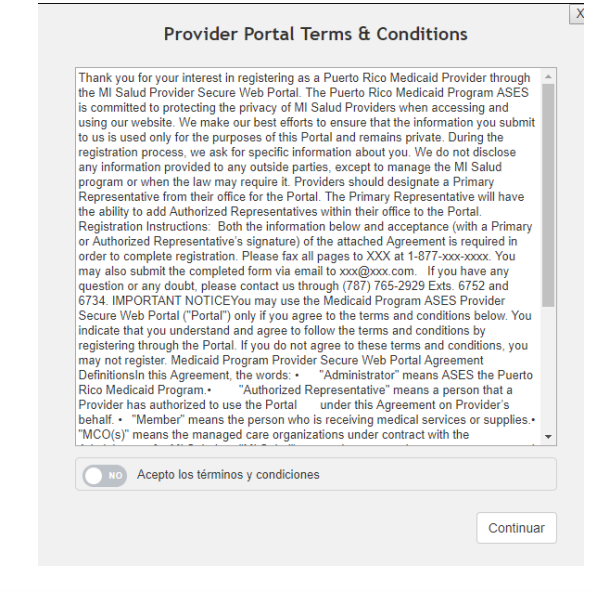

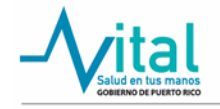

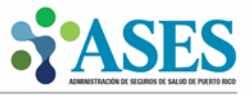

 "Capcha". • Ya en esta sección estará listo para proceder a entrar su nombre de usuario, contraseña y para completar un paso adicional de seguridad

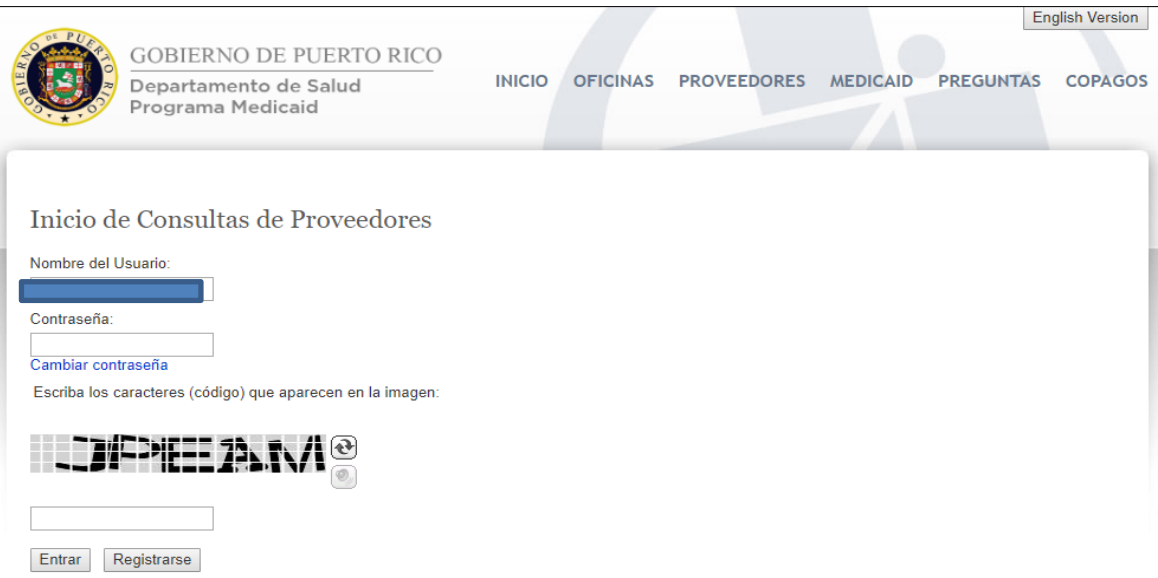

- • Una vez ingrese la información solicitada podrá efectuar sus búsquedas y consultar la información de elegibilidad de los beneficiarios del Plan de Salud VITAL del Gobierno de Puerto Rico.
- • Una vez haya ingresado exitosamente en el portal podrá visualizar las dos opciones de búsqueda de un beneficiario que se encuentran disponibles:
	- ✓ Seguro Social  $\sqrt{MPI}$

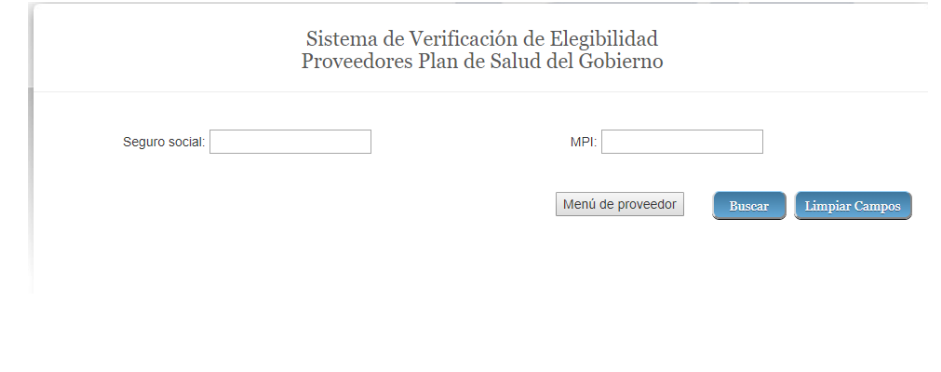

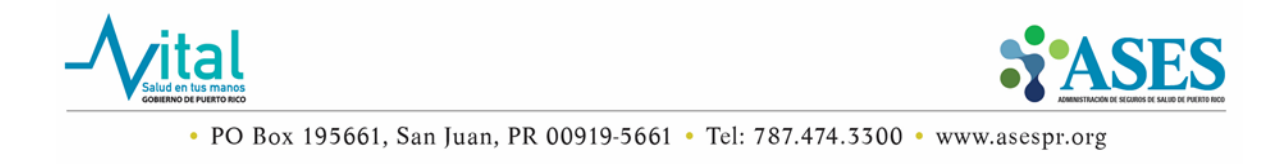

 los dos campos que se muestran en la pantalla. Cuando complete uno de pantalla que le mostrará los resultados para su consulta. • Para realizar una búsqueda solo necesita proveer la información de uno de los dos campos, presione el botón de "Buscar" para que sea dirigido a la

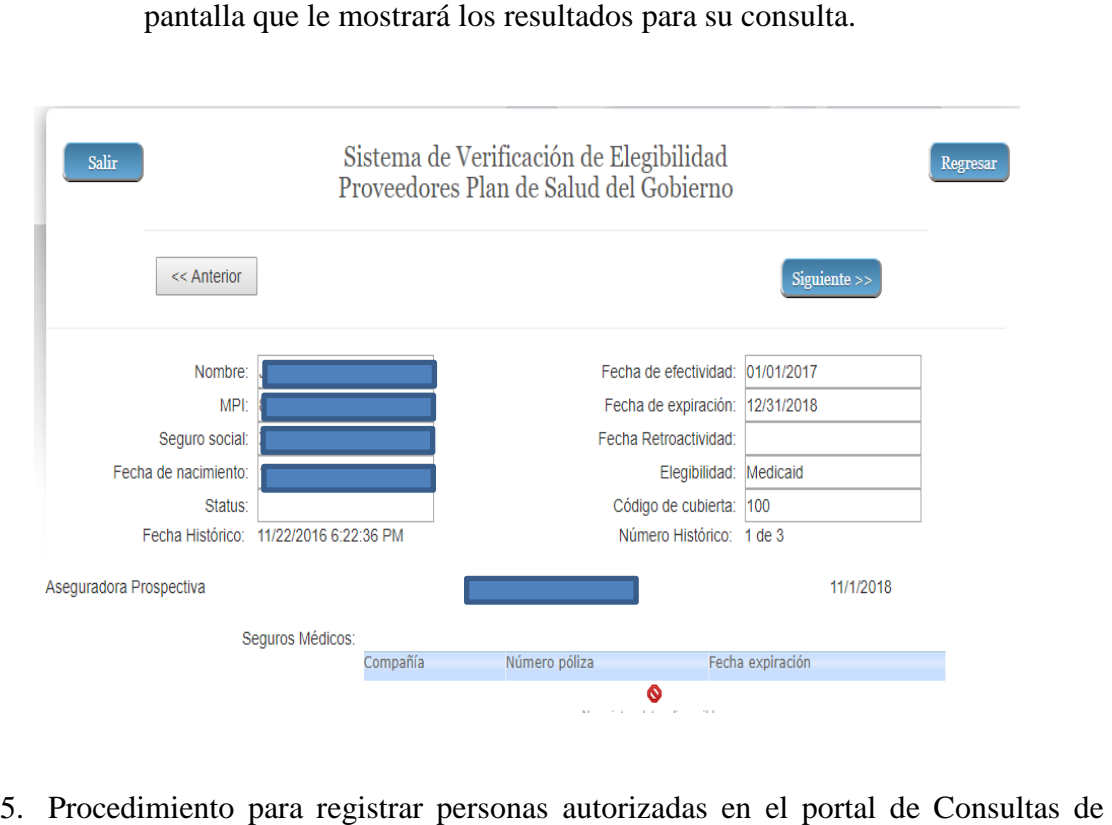

- Medicaid.
	- Medicaid podrá visualizar el botón de Menú del Proveedor. • Una vez haya realizado el proceso para entrar a la página de Consultas de

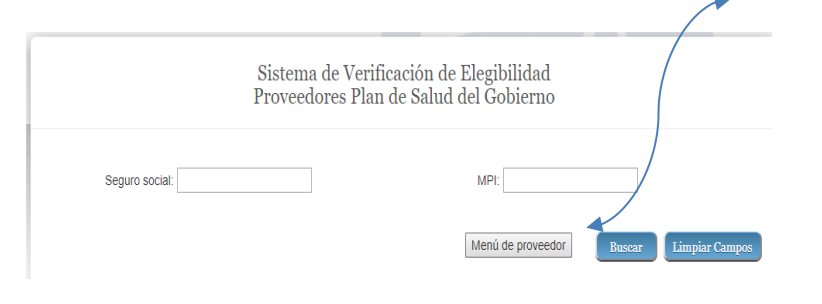

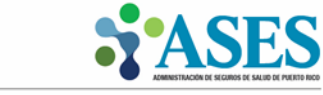

 • En la próxima pantalla oprima el enlace Menú de Proveedor. Seleccione la opción de Añadir Usuarios Autorizados. **Como regla de la aplicación, solo se le permitirá añadir hasta tres (3) usuarios autorizados para la cuenta del proveedor.** 

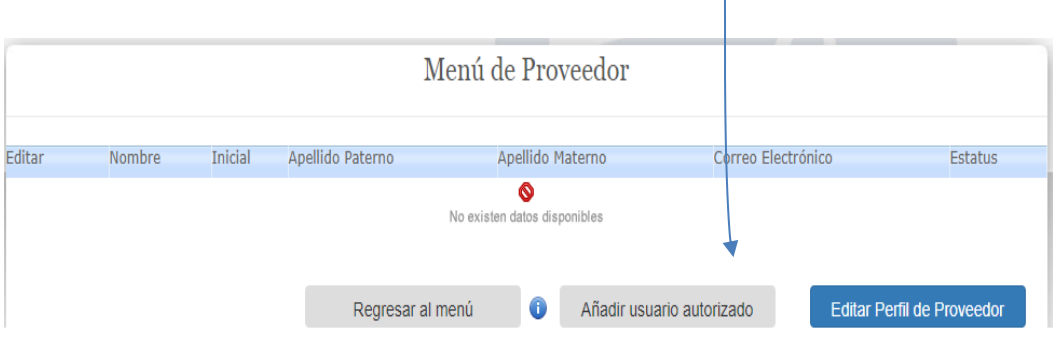

- • En la próxima pantalla podrá visualizar los campos preestablecidos que le permitirán añadir usuarios autorizados. Complete la siguiente información para un registro exitoso:
	- $\checkmark$  Nombre del usuario
	- $\checkmark$  Inicial
	- ✓ Apellido paterno
	- $\checkmark$  Apellido materno
	- ✓ Correo electrónico
- • Al terminar de completar la información solicitada oprima el botón de "Aceptar".

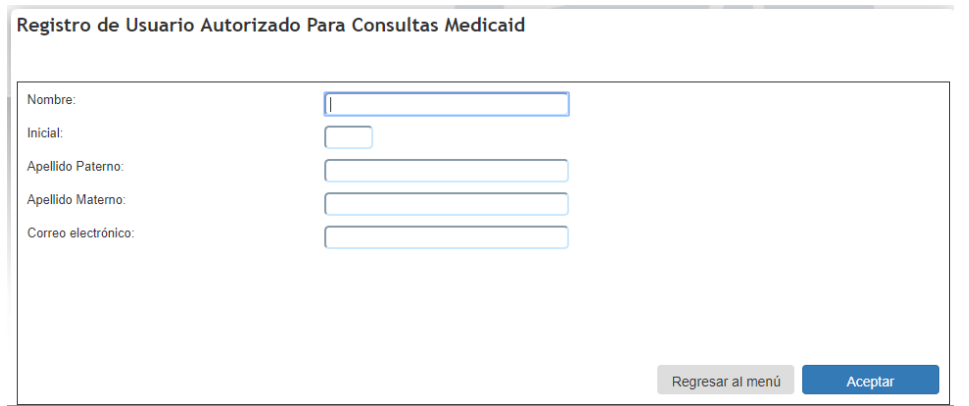

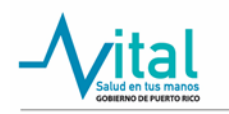

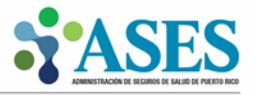

 • Inmediatamente, el sistema le enviará un mensaje para que confirme la información provista. Una vez valide la información, oprima el botón de "Sí" para poder continuar con el registro.

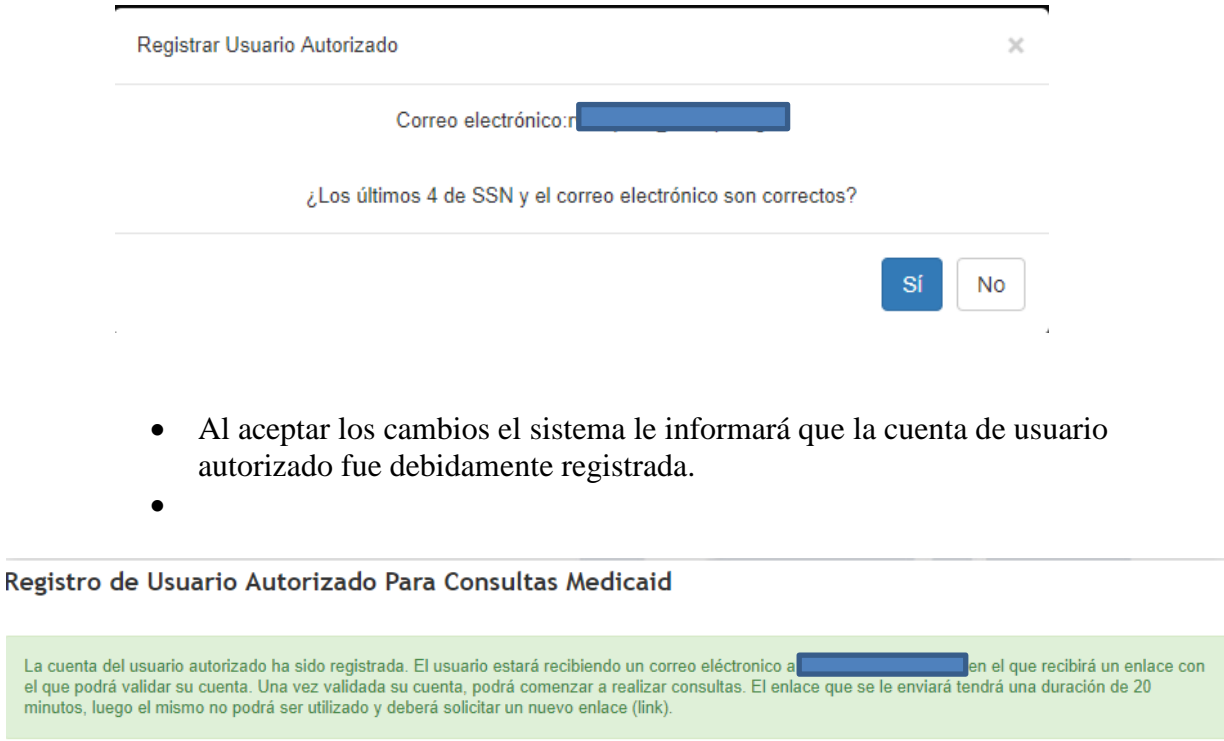

 • Para continuar, el sistema le enviará una notificación al correo electrónico al usuario autorizado recién creado. En ese correo electrónico encontrará un enlace ("link") que al oprimirlo le permitirá activar la cuenta. Una vez la cuenta sea activada, se le solicitará al nuevo usuario que cree una contraseña.

#### **NOTA: Si no recibe el correo electrónico, verifique la sección de "Junk Mail".**

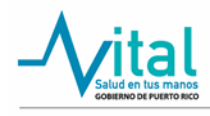

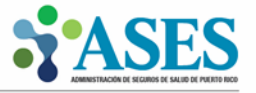

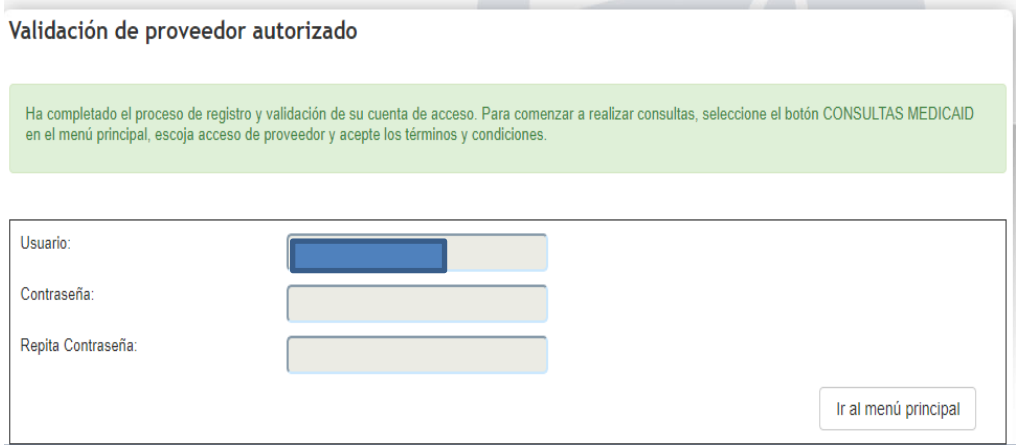

- • Culminado el proceso de registración para el nuevo usuario autorizado, el mismo podrá entrar al Portal de Elegibilidad y Consultas de Medicaid y podrá realizar búsquedas.
- • Las búsquedas y consultas requerirán ingresar el seguro social del beneficiario o el MPI del beneficiario.

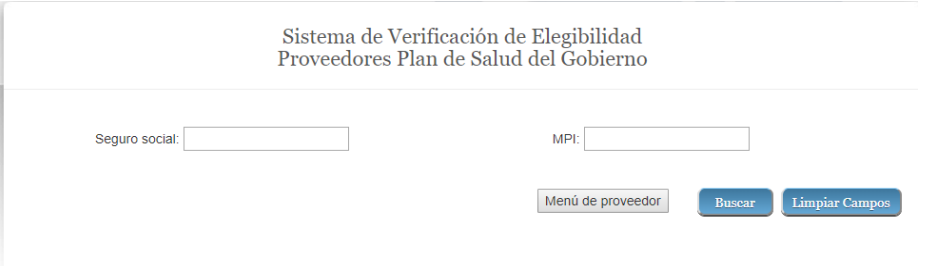

 De necesitar asistencia técnica comuníquese al 787-474-3300 y solicite ser comunicado con el Departamento de Servicio al Cliente.

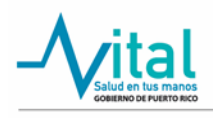

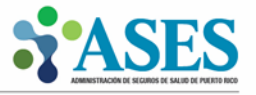